# Cisco Board och Board Pro Snabbreferens

Ringa samtal med namn, telefonnummer eller adress Dela innehåll utanför samtal Dela innehåll under ett samtal

Knacka på knappen Samtal. 1

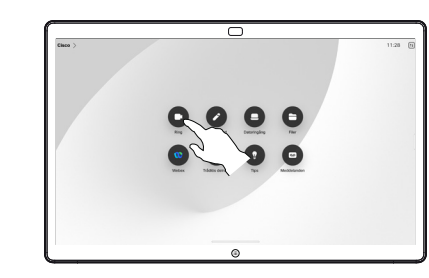

Knacka på fältet Sök. Det öppnar tangentbordet. 2

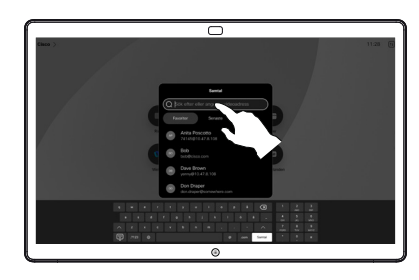

Utanför samtalet ansluter du din presentationskälla via kabel eller en app för trådlös delning. Källskärmen visas på enheten. 1

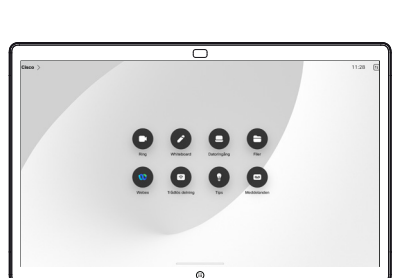

Svep uppåt från 2 Svep uppåt fratt välja en annan app eller för att visa startskärmen i stället.

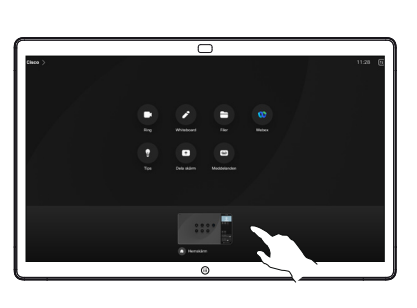

Skriv in namn, nummer eller adress. Matchningar och förslag visas medan du skriver. Om korrekt matchning visas knackar du på den, annars fortsätter du att skriva.

3

 $\overline{\cap}$ 

När du har hittat och markerat kontakten knackar du på den gröna knappen Samtal för att ringa.  $\Delta$ 

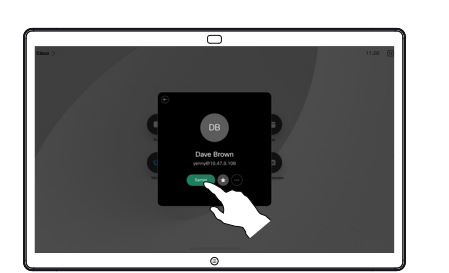

Koppla från din källa för att sluta dela den till enheten. Om du delar trådlöst knackar du på skärmen och sedan på Avbryt förhandsgranskning. 3

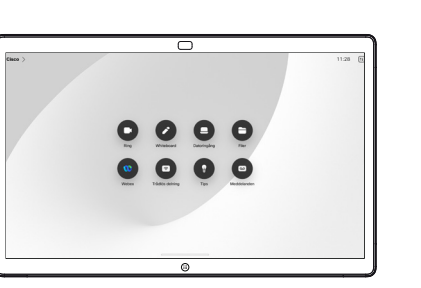

För information om hur du använder Boards med en pekkontroller, se Cisco Room Series Pekkontroller Snabbreferens och Cisco Room Series Användarguide för enheter som använder Touch Controller RoomOS 11.5.

Knacka på skärmen under ett samtal för att hämta samtalskontrollerna och knacka sedan på Dela. 1

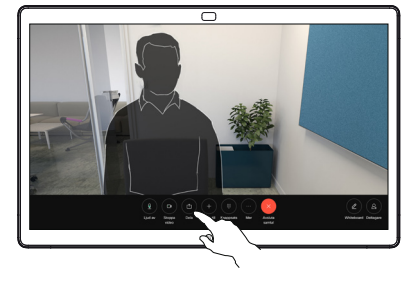

Välj en källa att dela från. Om den är ansluten via kabel knackar du på Visa för att förhandsgranska och sedan på Dela när du är klar. Knacka på Dela i samtal för att dela direkt. 2

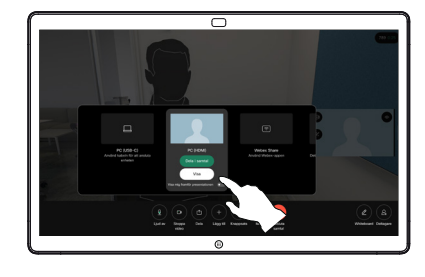

Sluta dela innehåll genom att knacka på Sluta dela. 3

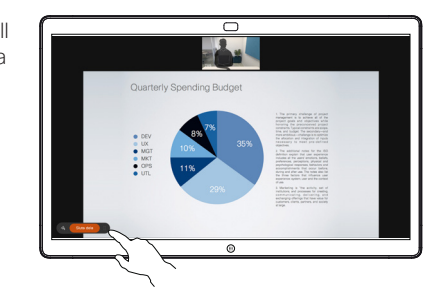

# Använda Board som digital whiteboardtavla **Kommentera delat innehåll på Board** Skicka kommentarer eller ritningar per e-post

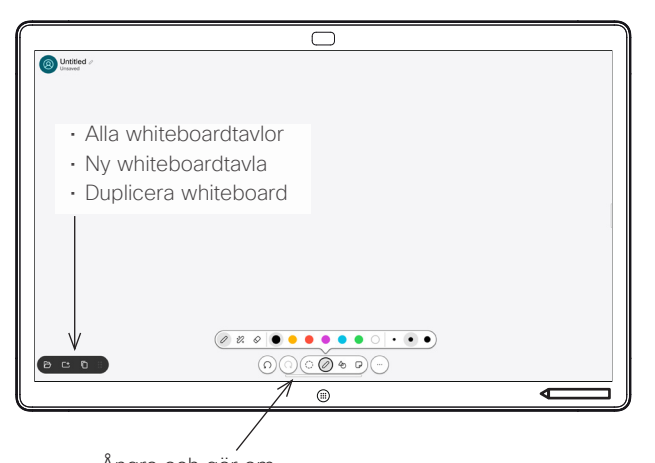

- Ångra och gör om
- Markeringsverktyget
- Ritstift: färg, linjetjocklek, radergummi, justera former
- Former: infoga en färdig form
- Fästis
- Mer: spara, skicka, namn, ny och radera

Din Cisco Board är också en digital whiteboard. Det är en oändlig arbetsyta: en sida kan vara hur stor du vill.

Om du vill öppna din whiteboard knackar du på knappen Whiteboard på Boards startskärm. Använd pennan eller fingret för att rita och skriva på whiteboardtavlan.

Du kan skicka dina whiteboardtavlor som e-post till önskad mottagare. För att kunna göra det måste ditt videosupportteam ha konfigurerat ditt Board för att kunna använda en e-postserver.

Dra uppåt från skärmens nederkant för att öppna uppgiftsväxlaren. Du kommer att se andra öppna appar, aktuella whiteboardtavlor och startskärmen, och du kan enkelt växla mellan dem genom att knacka på den du önskar.

För att radera alla dina whiteboardtavlor för nästa användare öppnar du kontrollpanelen och knackar på Avsluta session.

2

3

1

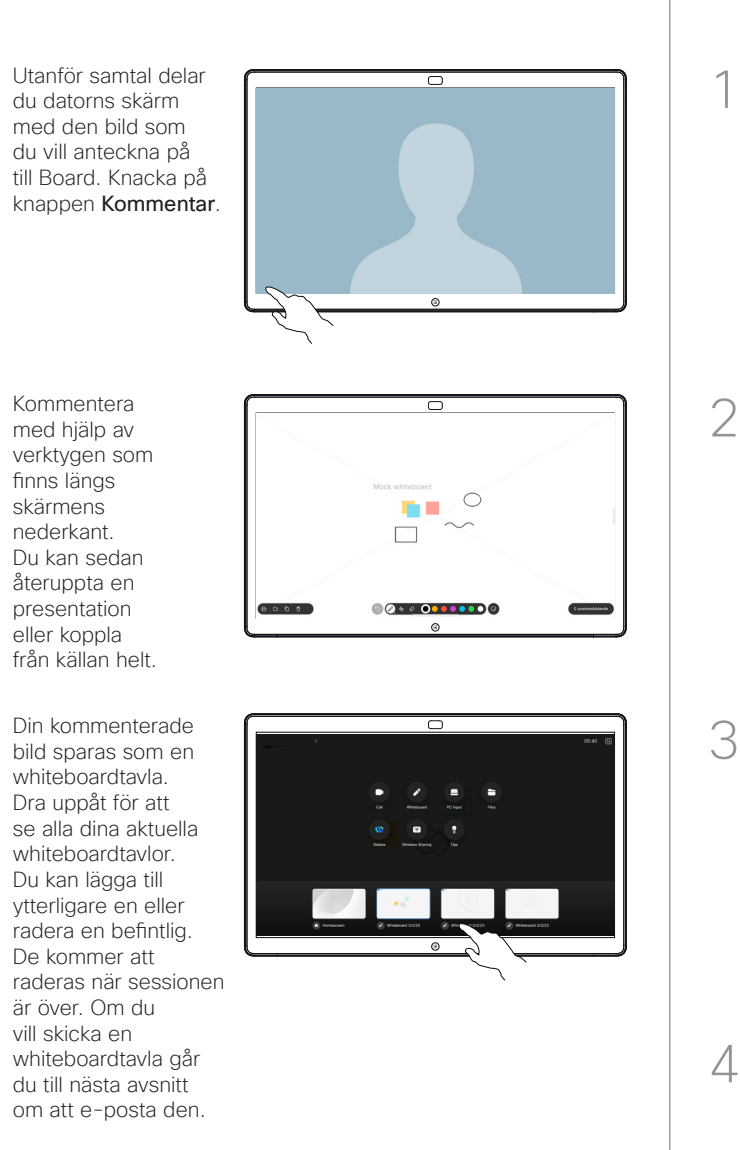

På din whiteboardtavla knackar du på Mer och sedan knackar du på Skicka till e-postadress. 1

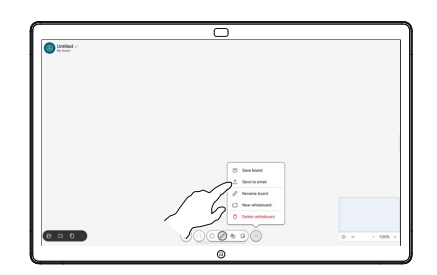

Börja skriva mottagarens namn eller adress. Välj personen och knacka på högerpilen. 2

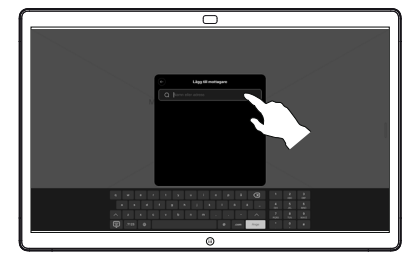

Lägg till fler mottagare om du vill och knacka på den vita pilen när du är klar. 3

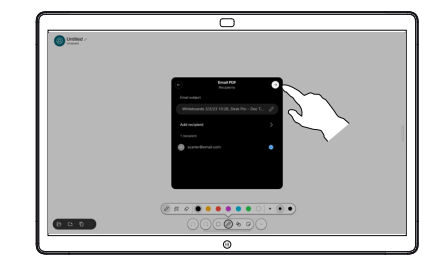

Välj whiteboardtavla/ tavlor som du vill skicka. Knacka på den vita pilen igen så skickas dina whiteboardtavlor.

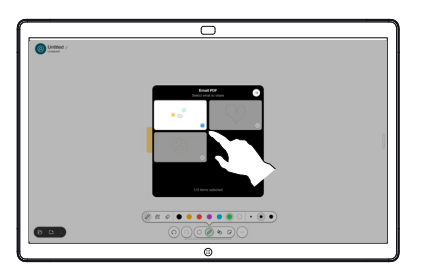